# [Collector](http://doc.arcgis.com/en/collector) for ArcGIS

### Collect data

#### Viewing: [Android](http://doc.arcgis.com/en/collector/android/collect-data/collect-tutorial.htm) | [iOS](http://doc.arcgis.com/en/collector/ios/collect-data/collect-tutorial.htm)

In this tutorial, you'll use the Damage Assessment Survey map to collect a damage assessment. You'll open the data collection map, collect the new damage assessment's location, provide information about the damage, add a photo, and save and share your work.

#### Note:

The screen captures show the app on a phone. However, the same workflow applies when working on a tablet, and you can follow this tutorial using one.

### Open the map

In Collector, browse to and open the Damage Assessment Survey map that is available in trial mode.

- 1. Install [Collector](https://play.google.com/store/apps/details?id=com.esri.arcgis.collector) for ArcGIS from Google Play if you don't yet have it on your phone.
- 2. Start the app.
- 3. On the initial screen, tap Try it.

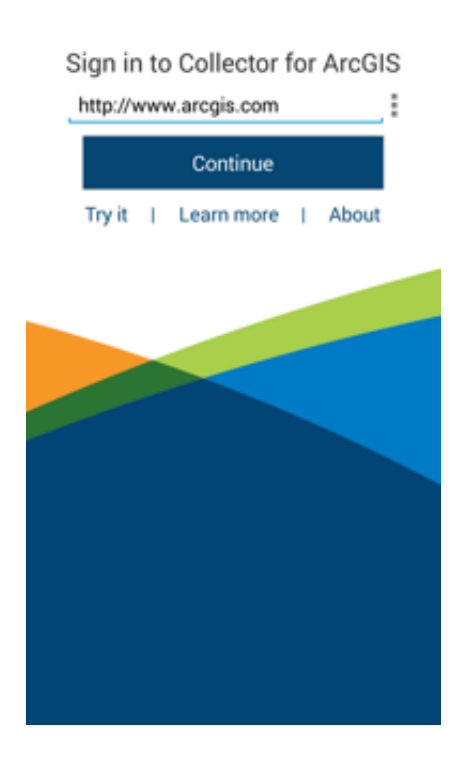

If you already installed and logged in to the app, you can access the trial functionality by clicking **Switch Account** in the Map Gallery Overflow menu, then canceling with the device's back button to return to the initial screen for the app.

The trial user's content is loaded in the app, and you're taken to the list of **All Maps**. This is similar to the experience of logging in as the trial user, as it is a real account with real maps, groups, and content. However, the trial experience menu has no My Maps option.

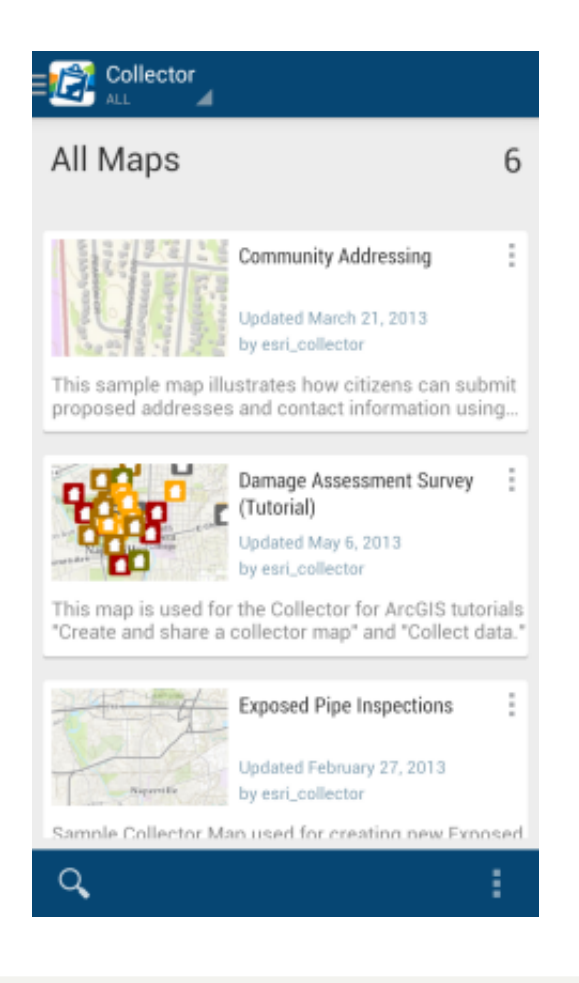

#### Note:

Since the trial user is a real account, the maps available to it are dynamic and periodically updated. You might see a different list of maps than is shown here.

4. On the **All Maps** page, search for Damage to find the Damage Assessment Survey map.

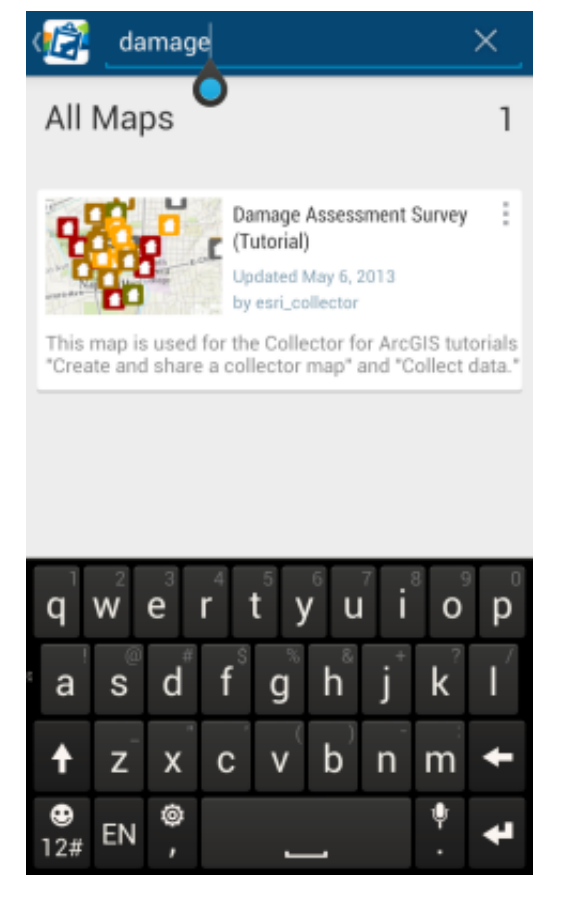

You may have a different thumbnail for the map; that's okay—it matches the thumbnail used on ArcGIS Online.

5. Tap the Damage Assessment Survey map's thumbnail to open it.

The [map](http://doc.arcgis.com/en/collector/android/collect-data/quick-reference.htm#GUID-D005F22F-3A49-421B-8BF0-76574FA6B25C) opens with the Damage Assessment Survey map. The extent shown reflects your current location if you enabled location services (otherwise, you see the extent at which the map was saved). For this tutorial, it doesn't need to match the extent shown in the screen capture.

If location services is enabled, My Location shows a filled circle  $\ldots$ , indicating your location is displaying on the screen and that as you move, the map pans to remain centered on your location.

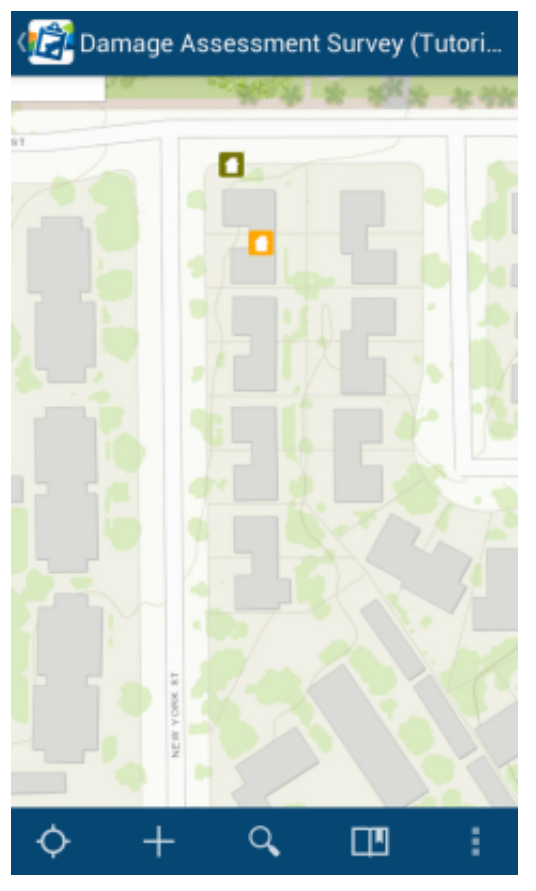

### Collect damage location

With the map open, you're ready to create a damage assessment. In this tutorial, you'll create a damage assessment for minor rain damage.

1. Tap **Collect New**  $\top$  to create a new damage assessment report.

The **Collect a new feature** panel opens.

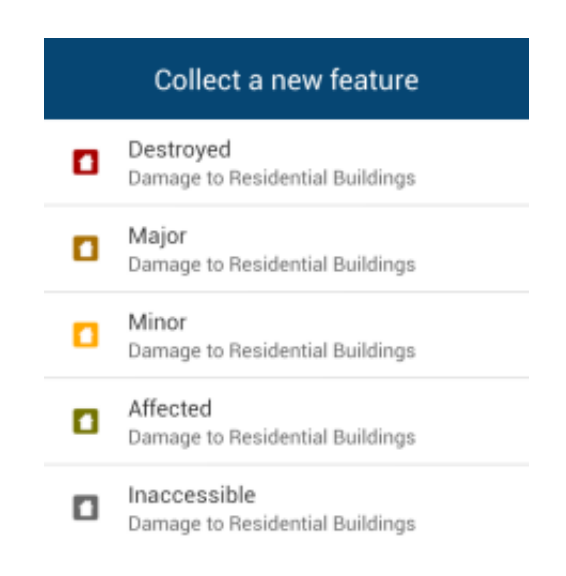

If you're working on a tablet, you do not have a **Collect New** tool on the toolbar. Instead, you'll use the **Collect a new feature** panel on the right side of the screen.

2. Tap Minor to create a damage assessment for minor rain damage.

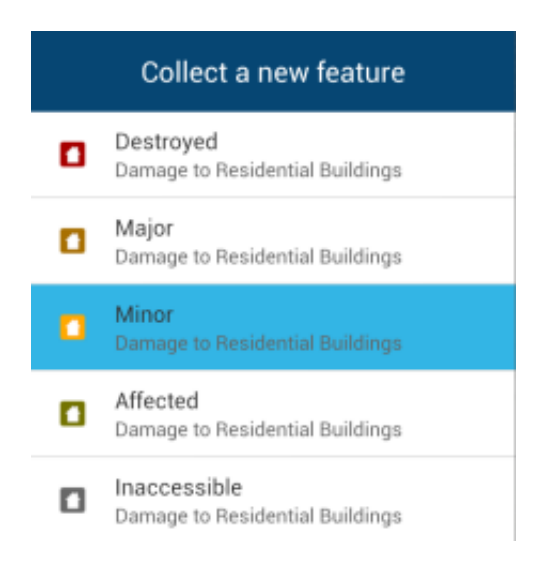

The **Attributes** display in an intelligent data entry form. The contents of this form match what was authored as the pop-up for the map.

Notice that the location of the damage has already been set based on your location. In the next step, you'll change that location by interacting with the map.

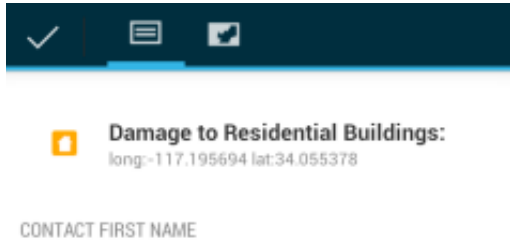

3. For this tutorial, assume that you can view the damage, but you're not at its location. Perhaps it's inaccessible due to other damage in the area. However, you still want the assessment report that you collect to be associated with the correct location. By default, Collector has used your location to set the

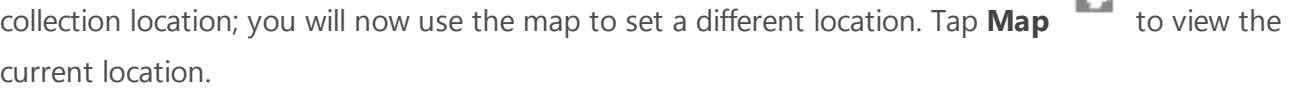

 $\sim$ 

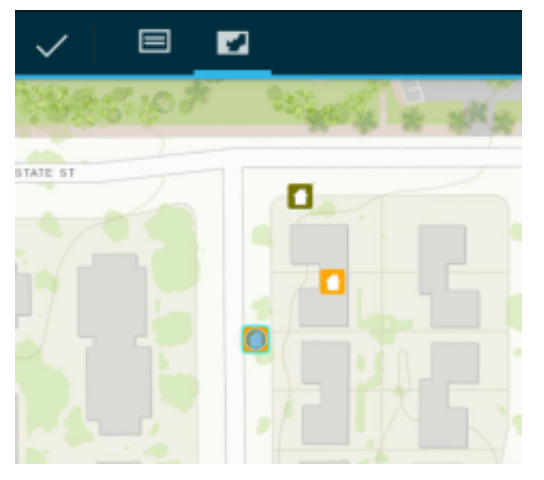

4. Tap elsewhere on the map—for example, on the first house at the north end of the street—to set a new location for the damage report.

The minor damage assessment moves to the tapped location.

#### Note:

To place the damage assessment more precisely, tap and hold to get a magnifier, and use that to place the assessment.

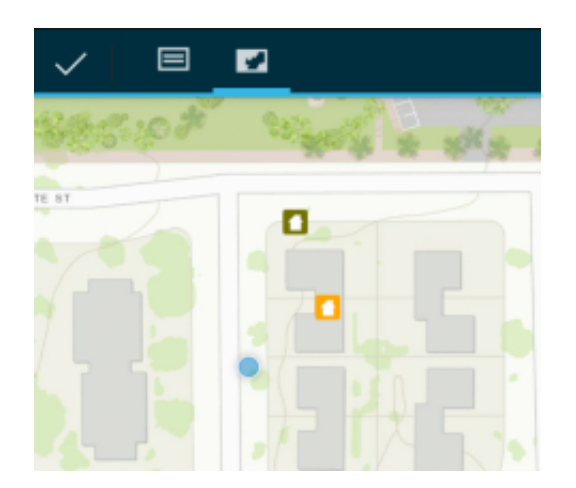

### Provide damage information

With the location of the damage set, it's time to fill out the information requested in the form.

- 1. If you're still viewing the map, return to the **Attributes** list by tapping Collect Attributes
- 2. Provide information about your contact for the report. First, tap the **Contact First Name** field to select it.

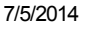

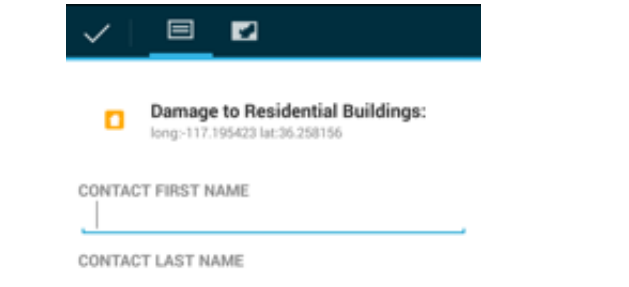

Type Fred. Tap Next. The Contact Last Name field is selected and the Contact First Name field is populated.

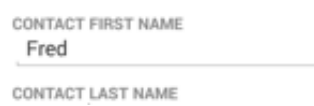

3. Provide a last name for the contact by specifying the **Contact Last Name** as Woods.

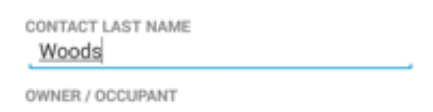

4. Provide information about the resident of the damaged building. First, tap the arrow to the right of the Owner/Occupant field.

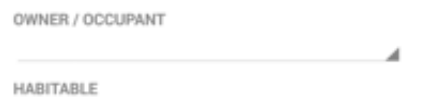

The valid values for that field—Owner, Occupant, and Owner/Occupant—display. The choices are based on the data, and the data-driven form improves data quality by assisting with information entry, making it impossible to enter an invalid value.

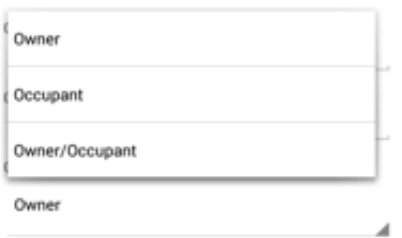

Tap Owner to select it. You're returned to the Attributes list, and the Owner/Occupant field is populated.

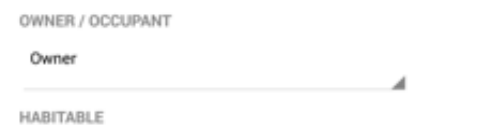

5. Tap the arrow to the right of the Habitable field to edit its value.

The valid choices for that field—Yes and No—display.

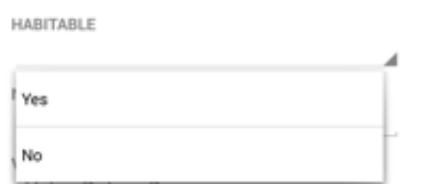

Tap No to select it. You're returned to the **Attributes** list, and the **Habitable** field is populated.

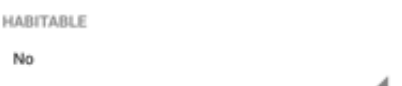

6. Continue to populate the fields of the form by tapping the field and either selecting or providing the information for the field.

Use the values as shown here or make up your own:

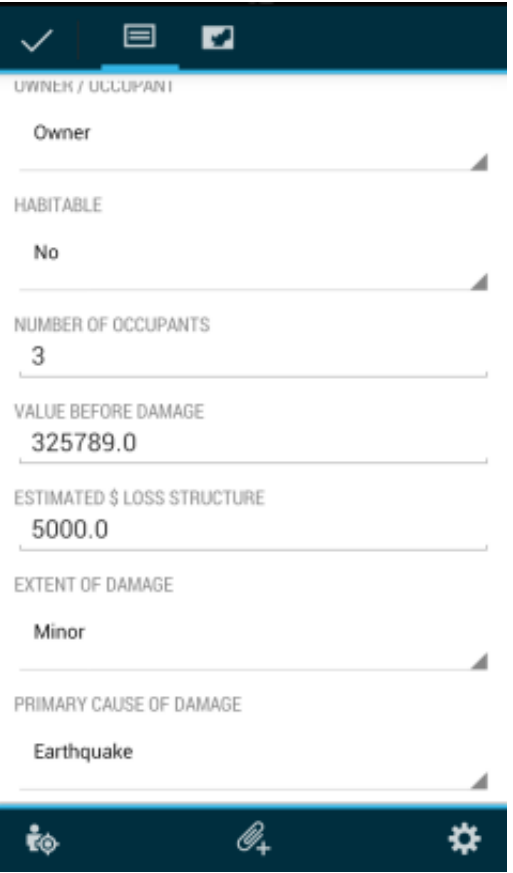

## Add a photo

In the previous sections, you created a new damage assessment, set a location, and assessed the damage. Now you'll add a photo of the damage as additional information for your report.

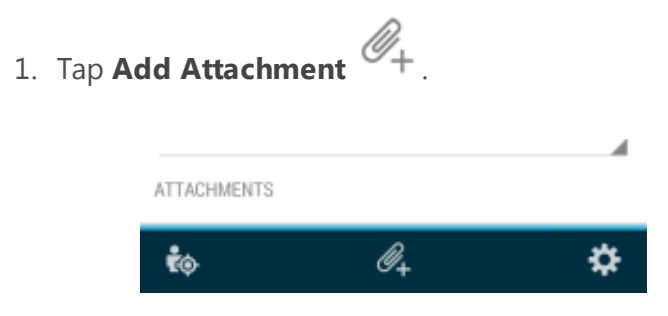

The **Add attachment from** panel opens.

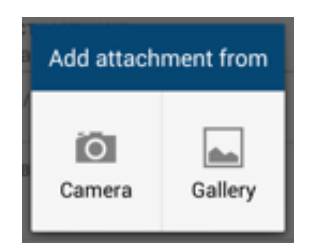

2. Tap Camera 0

The camera opens on your phone.

3. Take a photo of the damage.

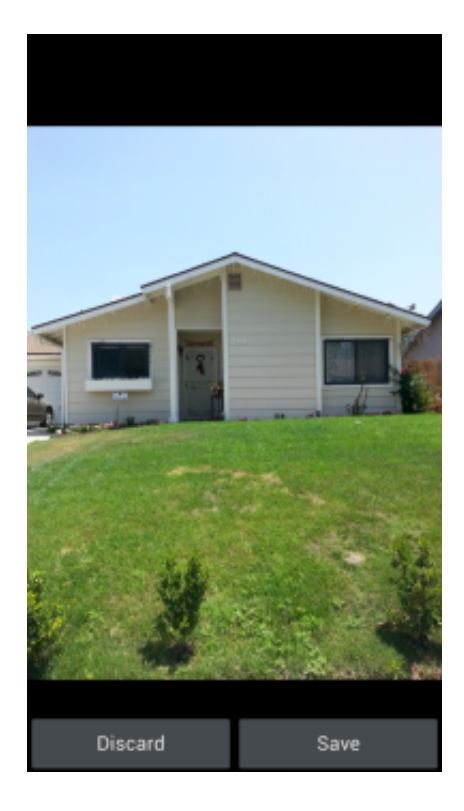

#### Note:

Depending on the camera app you're using, you might see different options as you take a photo.

4. If you're happy with the photo, tap Save; otherwise, tap Discard to take a new photo.

The **Attributes** panel reappears, and your photo is ready to be added to the damage assessment.

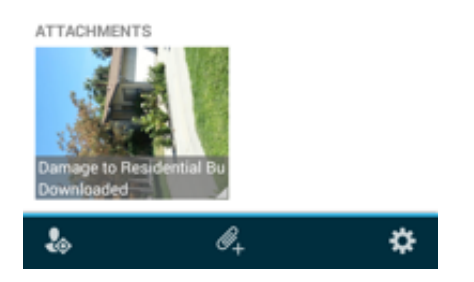

### Save, share, and review the report

You have completed your report. Now save it, share it, and review it.

1. Save the assessment by tapping Done

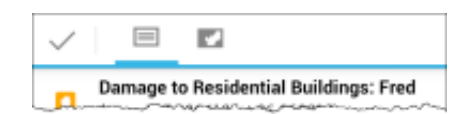

Messages indicate the changes are being submitted and notify you of the success.

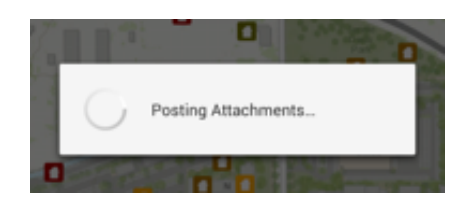

You're returned to the map, and you can see the report you created. Since your edits were saved back to the server that has all the damage assessment data, your report is now shared with everyone using the map.

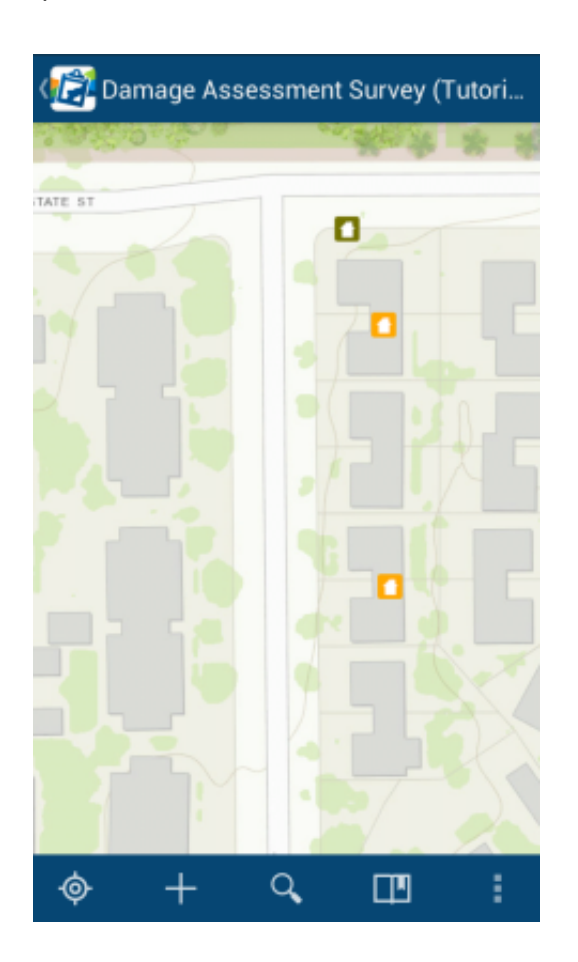

2. Tap your assessment.

Information displays about the location you tapped, including an entry for your assessment. Swipe to the left or right on the result shown to view other assessments (if any) at the location you tapped.

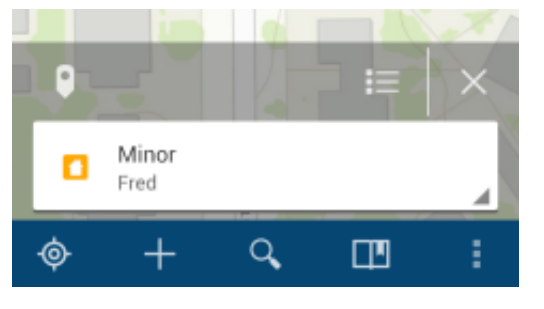

If you're working on a tablet, a panel on the right side of the screen will display the information about the location you tapped.

3. Tap List  $\mathbb{I}$  at the top of the results to view all the results as a list.

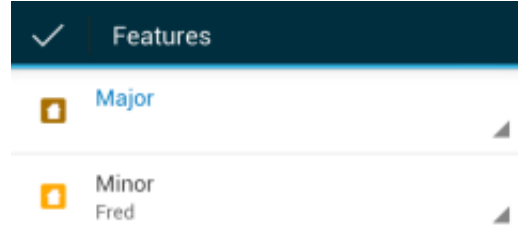

4. Tap **Done** to collapse it to a single result. Swipe back to your assessment. It's highlighted on the map when it appears in the results container.

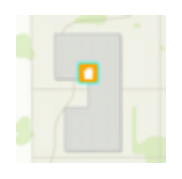

5. To see the actions you can take with the result, tap the arrow to the right of it  $\blacksquare$ .

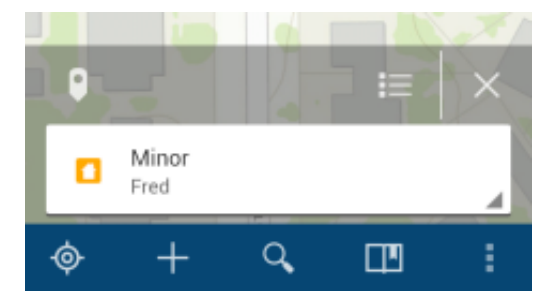

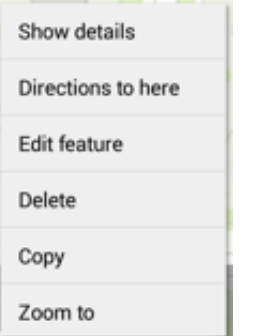

6. Tap **Show details** to see the information about your assessment.

You'll see the values you provided.

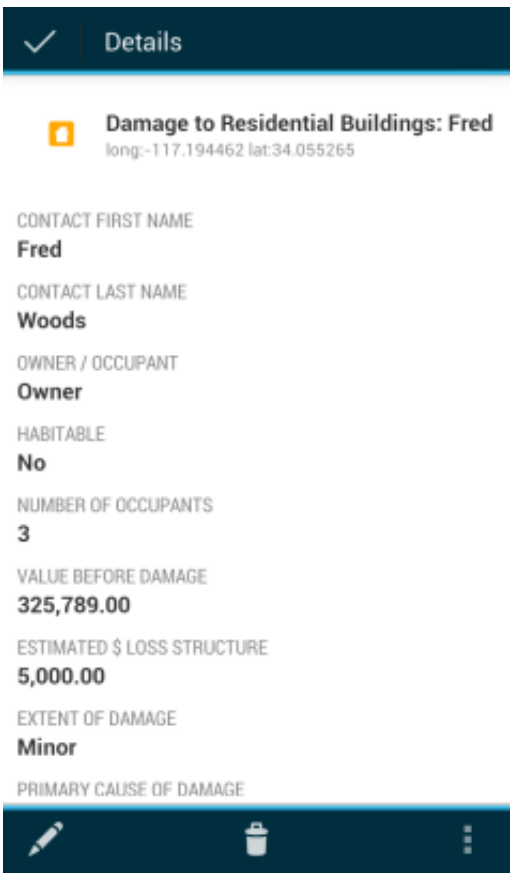

7. Scroll down to view the rest of the details and see your photo at the bottom of the details.

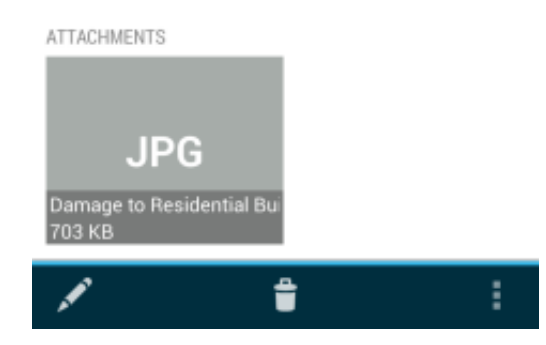

8. Tap the placeholder to download the photo and see a thumbnail.

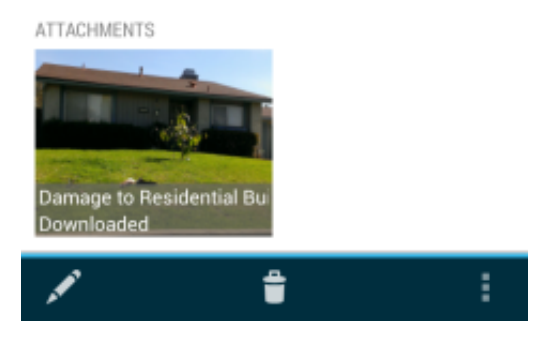

9. Tap the photo to view it, and tap the device's back button to close it.

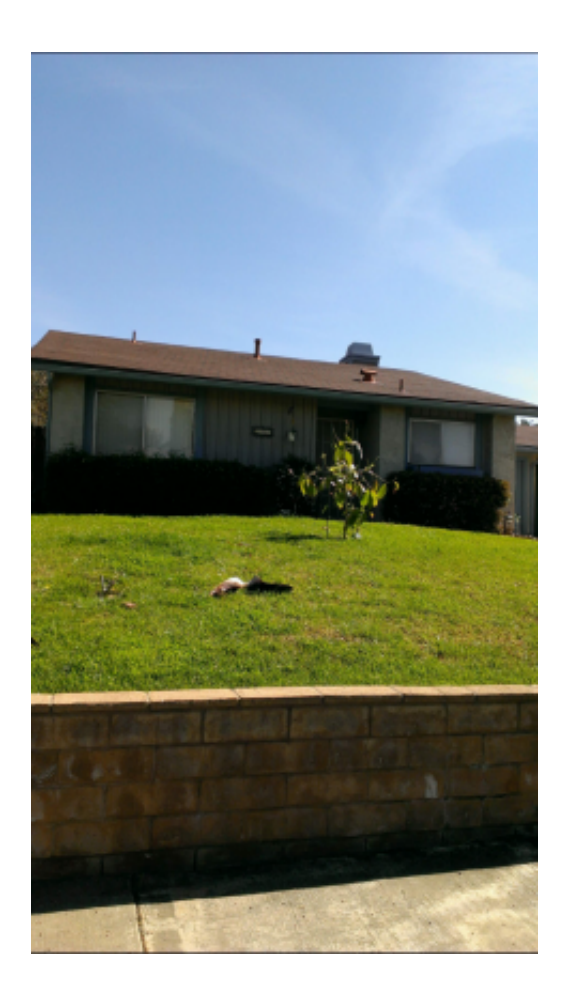

10. The information is correct, so tap **Done** to dismiss the assessment details and return to the map.

11. Remove the list of results from the map by tapping Close

#### Note:

You are only deleting the list of results that was found when you tapped the map. You are not deleting the damage assessments from the map.

#### 7/5/2014 Collect data—Collector for ArcGIS | ArcGIS

You collected a new damage assessment and included a photo with your report. You are now familiar with Collector. You are ready to use the app to collect data for your organization.